### **How to Generate Elementary Report Cards SMS 2.0‐ rev 02/2018**

**Beginning** in the 2013‐14 school year, report cards **are now to be printed for distribution** to the students and also **posted in Family Access**. This will allow the parent to view the report card anytime they log in. The posted report cards will also be viewable and printable in Student Profile in Skyward. Be sure you follow the directions carefully to get them posted correctly. This should eliminate the need for special groups or additional office people to re‐generate and print the student's report card. They can view or print the actual original report card as it was distributed from the student record.

This document will take you through the process for Generating, printing, and posting the Report Cards.

# **Only 1 person on a campus should be generating or printing report cards from the report card template from now on. Anyone else needing a copy of the report card should get it from the student's portfolio.**

*The report cards must be printed—and then run again for the posting*. (This is different than the process for IPRs which prints and posts at the same time.) This must be done immediately after the printing so that the posted report card is exactly the same as the printed report card.

It will be important that you DO NOT SHARE your report card template with others at your entity because they could use it to REPOST report cards. It will also be important for you to follow all of the directions carefully especially in regard to the Family Access posting procedures. **It is also REQUIRED that as soon as you Post the report cards, you uncheck the posting option on your template to avoid double posting.**

### **A. Teachers should have been given campus‐based instructions regarding deadlines and procedures for grade reporting.**

These are 3 suggested options when it comes time to print report cards:

- 1. Set a date and time report cards will be printed each reporting period. Teachers will not need to do anything extra except make sure all their assignment grades, conduct grades, and report card comments are entered by that time **AND are dated within the specified term**.
- 2. Set a date and time for all teachers to have their assignment grades, conduct grades, and report card comments entered for each reporting period AND are dated within the specified term. Generate and distribute "Grade Input and Proof" sheets with a designated deadline for teachers to review and correct their grade book. Once all corrections have been made, generate report cards. (If you select this option there is a separate HOW TO for generating "Grade Input and Proof" sheets on the HOW TO web page.)
- 3. Have teachers use the function in their grade book to "Mark All Classes Complete." Your clerk can then run a report listing those teachers that have not done this yet and make sure they do. Once all teachers have all their classes marked complete, generate report cards. (If you select this option there is a separate HOW TO for monitoring teachers who have not marked their classes complete on the HOW TO web page.)

#### **NOTE: The following steps for generating report cards are based on Option 1.**

### **B. Before you begin:**

# **1. Update Attendance** – From Office/Attendance/Setup/Utilities—Select "Update Classes

with Term Attendance".

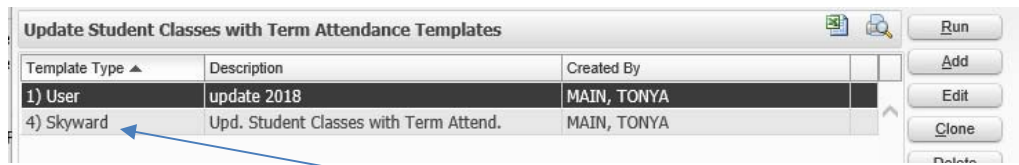

a. Add a user template if you have not already done so.

### **DO NOT USE THE SKYWARD TEMPLATE!!!!!** If you do, the student's class attendance will

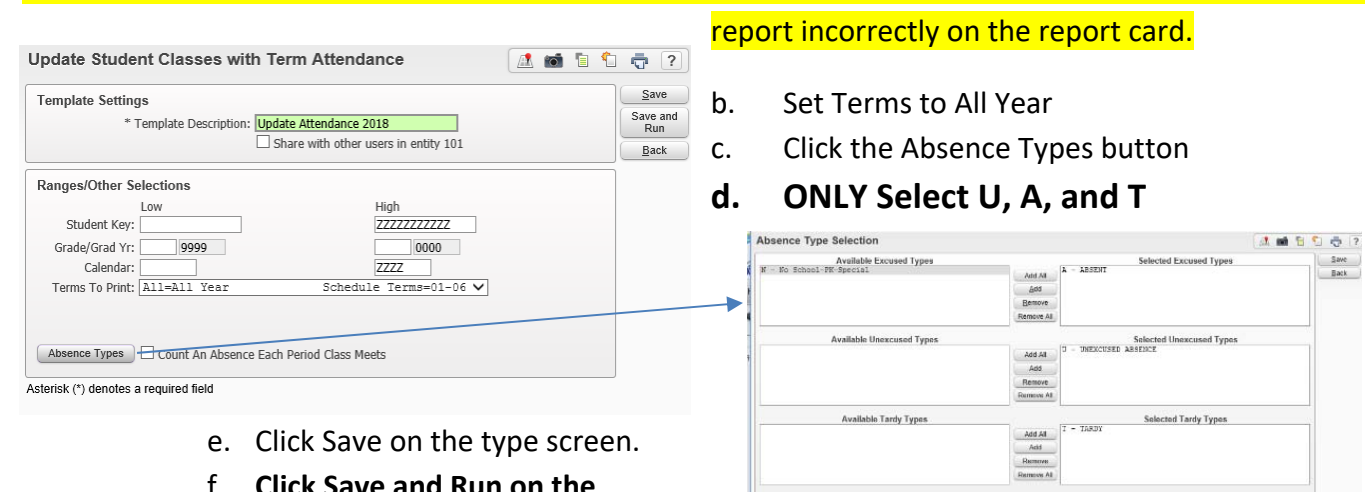

- f. **Click Save and Run on the Template.**
- g. This utility will run in your print

queue. Once it is complete you can continue.

Add<br>Remove<br>Remove Al

# 2. **Run a blank grades report** *(will show you which teachers have not posted grades with the correct*

*dates):*

- a. Office/Grading/Reports
- b. Selected Grades Report
- c. Add a new template
- d. Set the template as shown here
- e. Set the Ranges like this

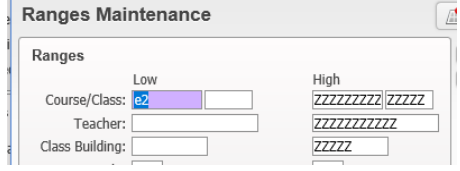

#### f. Set the Sort By

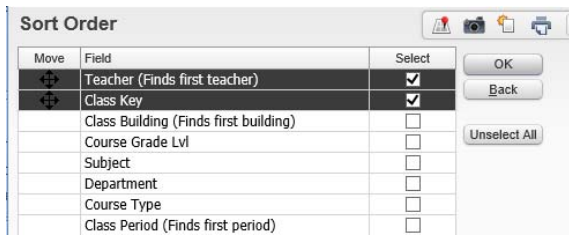

g. Contact the teacher to update the grades.

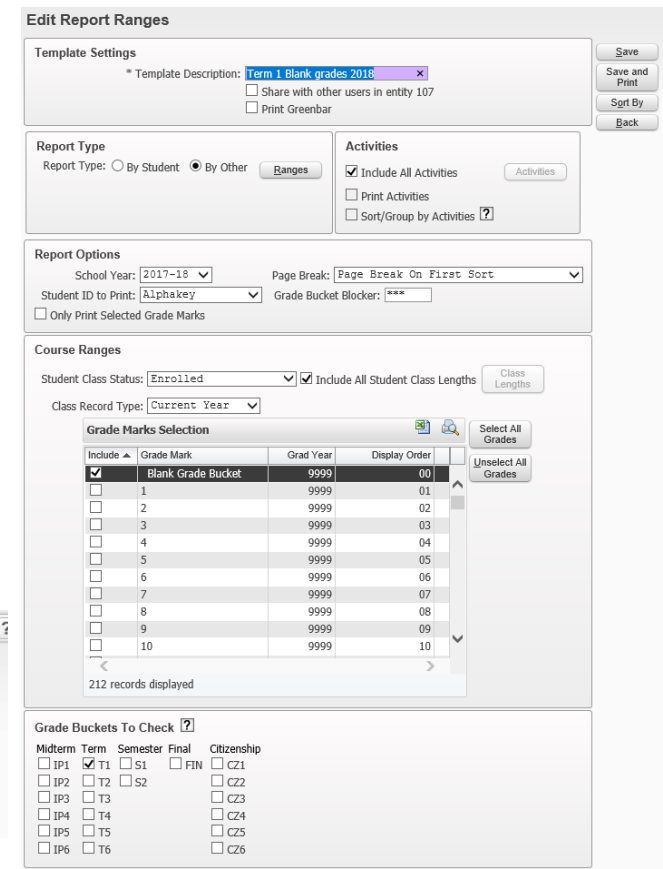

- **C. INPUT OF GRADE CHANGES**—All grade changes should be input by the teachers in their grade book. Once the changes have been made in the grade book, they will auto-post to Student Management.
	- All grade averages are calcuated in the teacher's grade book.
	- The office cannot make grade changes or input grades in the student's grade screen in Student Profile because the teacher's grade book will overwrite those manually input grades.
	- If a student has moved to a new school or new class, the new teacher must input the transfer grades into their grade book.
		- o Use the **New** button to transfer the grades in
		- o Obtain the grades from the Former Teacher and put them in
	- Former teachers can see students' grades in their gradebook to share with new teachers when they:
		- o Set their Display to to show dropped students
		- o Set their Display to show prior terms
		- o They can also run an assignment report for the student and give it to the new teacher
	- The office can also run the **Student Assignments** report to give to the new teacher
		- o Go to Educator Access Plus>Gradebook Tracker>Reports>Student Assignments
		- o Add a new template and set the screen exactly as shown here
		- o Click By Individual
		- o Click the Individual Button
		- o Select the student you want on the student selection screen and click save
		- o Click Save and Print

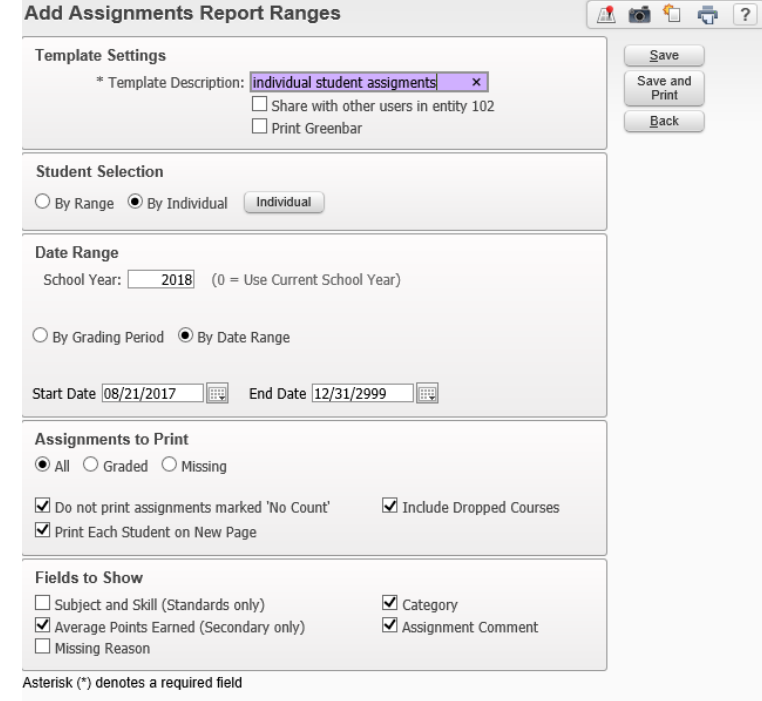

### **D. Generating the Report Cards**—

- Go to Office/Grading/Report Cards/Reports,
- Then under Report Cards, Select District Report Cards‐DR

⊟<sup>...</sup>⊖ Report Cards - RC District Report Cards - DR

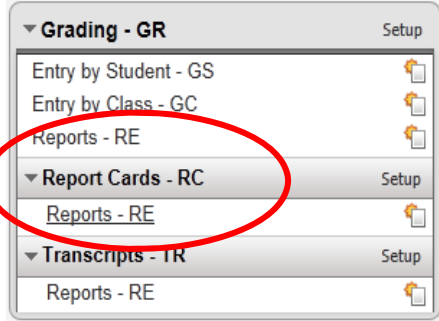

- 1. **Selecting/Creating the Template** 
	- **a.** \*If you saved a Report Card template for the **current marking period** from last year, it should be created for you for this year with the current year/marking period in the name. You MUST edit the correct template and verify all of the settings-Skip to step 7.
	- **b.** \*If there is no template for the **current year/marking period**, then go to step 2.
- 2. **Add** a new Report Card template for the current year/marking period\*—**DO NOT CLONE AN IPR TEMPLATE OR THE PRIOR SCHOOL YEAR REPORT CARD**. It will not work correctly.
- 3. Name your template with the appropriate YEAR and Term. (EX. 2015‐Term 1 Report Card)
- 4. **DO NOT Check the box under the name to "Share this template with other users in entity**…" *(Using a template to generate the report cards should only be done by the official report card person on the campus. All others should review and print a copy of the report card from the student's portfolio once they have been posted.) Clean up—Please edit all of your report card templates and uncheck the "share" setting. You may want to delete any unnecessary templates.*

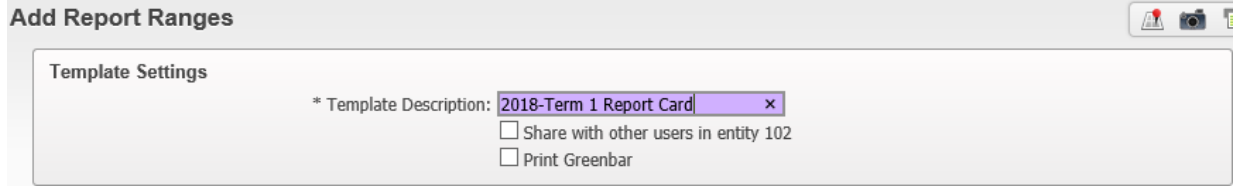

- 5. Make sure the year is correct
- 6. Use the drop down menu to select the current school year Enh Report Card set up template (ex: 2017‐18 should be **2018‐Enh‐T1‐T5)**.

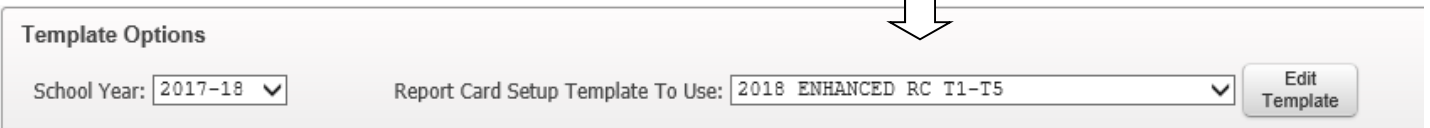

7. Click the RANGE selection and then the Ranges button.

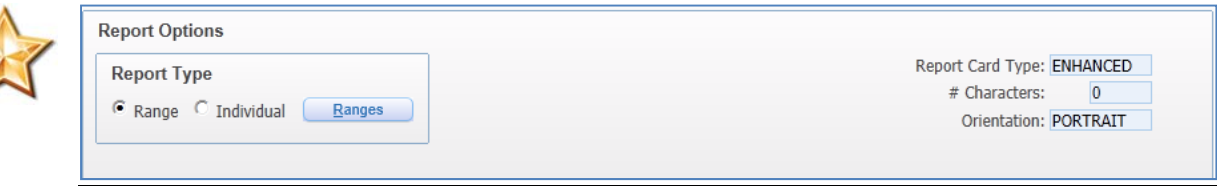

- 8. Set the **ranges** for grade (ex: 02‐05) and Student Status to ACTIVE. (First Grade teachers are not using Skyward grade book for their report cards. If you have special ed 1<sup>st</sup> grade teachers who are using Skyward Grade book, you may need to print those teachers also. If that is the case, let me know and I'll send you a screen shot of how to do that.)
- 9. If you have students at DAEP and do not want to print their report cards or want them printed separately, you can UNCHECK the box for "Include All Schools". Then only select your campus/school number and leave the 006 school unchecked.
- 10. Click SAVE

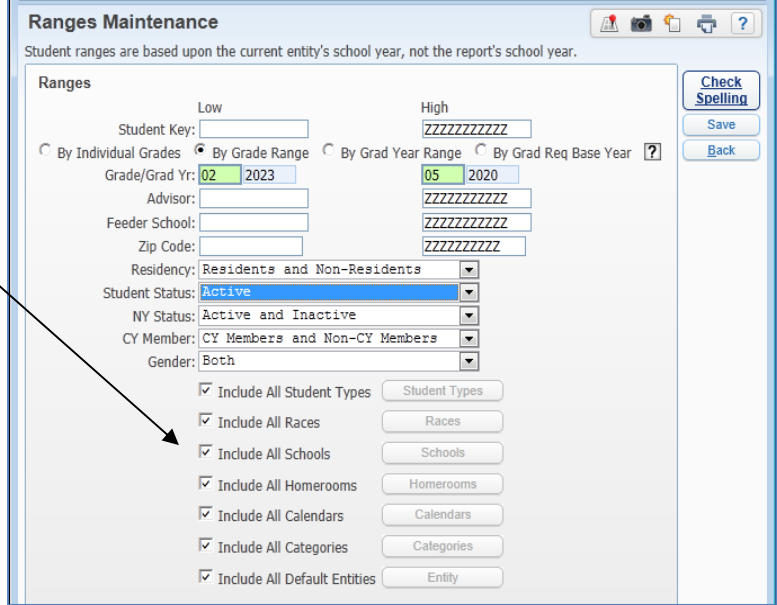

### 11. **Make sure the "Orientation" still shows "Portrait".**

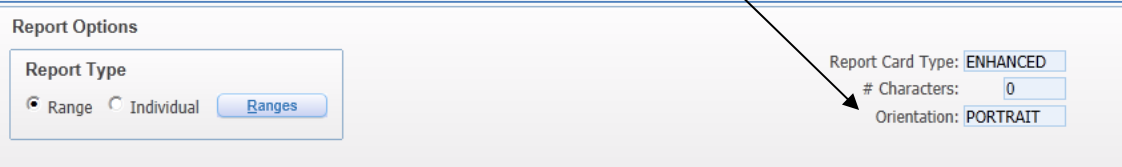

12. Continue with the template setup on the following pages

#### 13. **MAIN SETUP‐** expand the section by clicking the +.

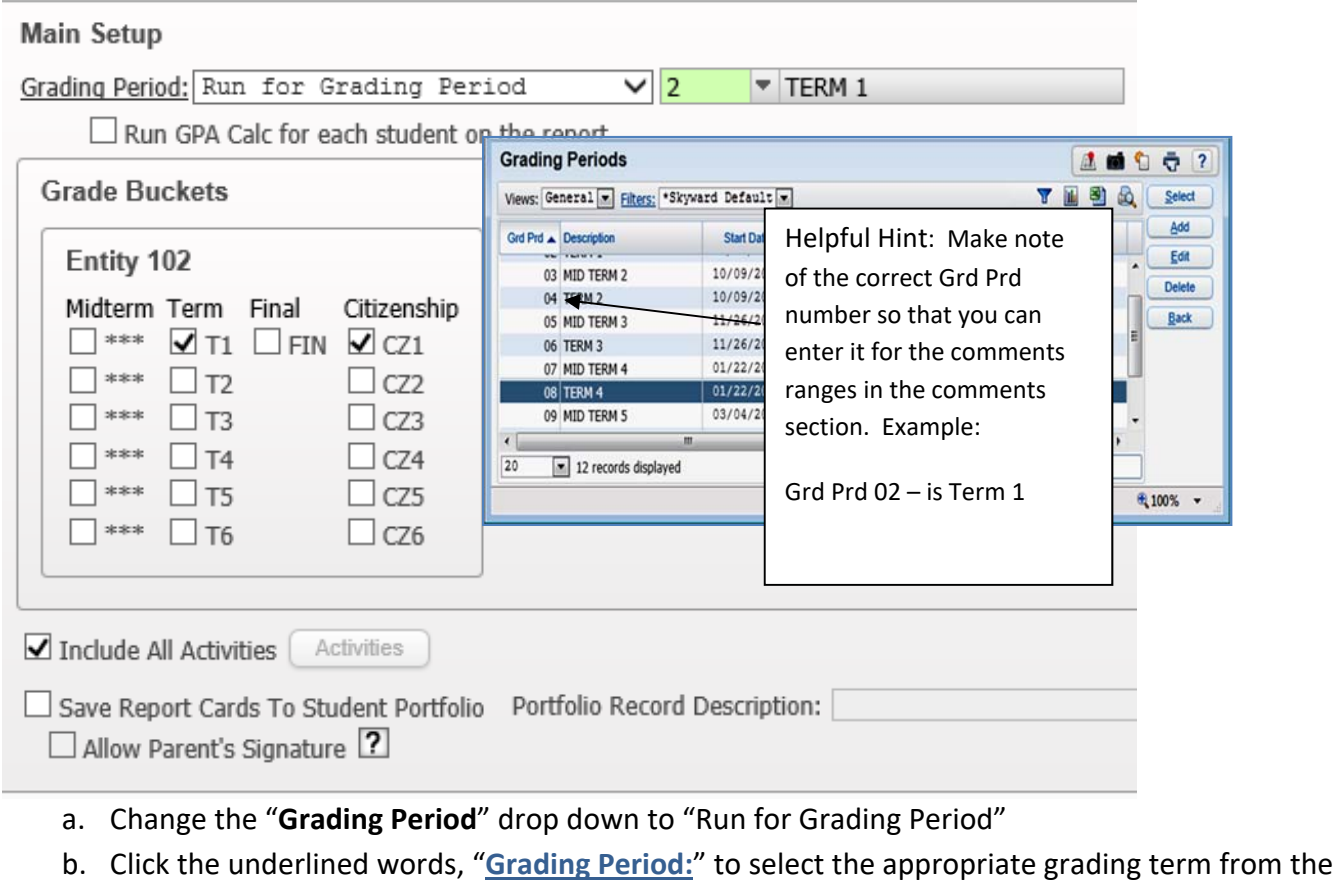

- list and click "Select".
- c. **Uncheck** "run GPA Calc for each student on the report"
- d. Check the "**GRADE BUCKETS**" appropriate for the report card.

NOTE: Until you are sure the report cards are printing correctly and you have printed the official report card, **DO NOT CHECK the box to "Save Report Cards To Student Portfolio".** This will be done in a later step and only after the report cards have been verified correct.

*You cannot check the box for "Allow Parent's Signature" at this time. This is a feature where the parent would be required to electronically sign the report card in Family Access. We are not using this feature as this time.*

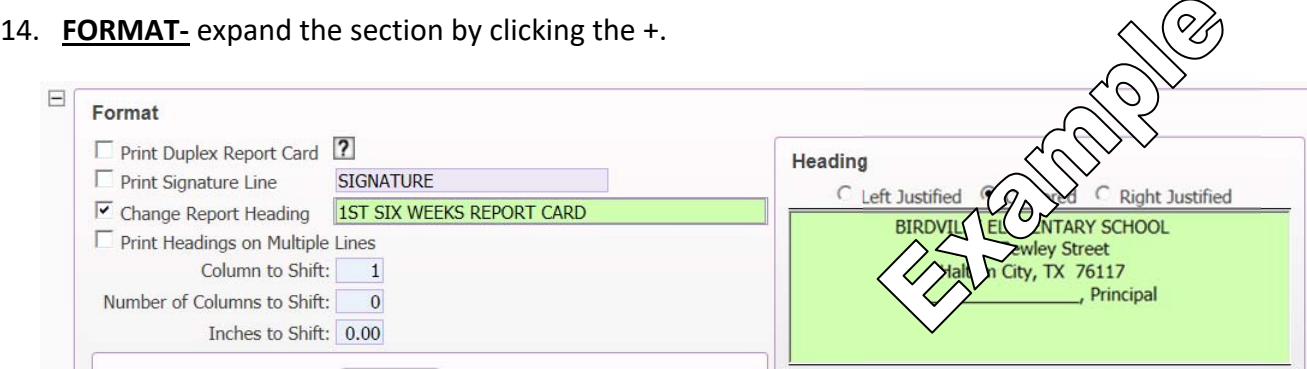

- e. Click inside the box for the Heading area. This is where you will type in the school name, address, and principal's name
- f. Check the box for "Change Report Heading" and type in the correct marking period information.
- g. Check the box for "Print Headings on Multiple Lines‐ optional.
- h. Check other options if you use them.

### **NOTE: You do not need to check "Print Report Card Image". The image is loaded into the set up for you.**

#### **15. STUDENT/FAMILY**‐

a. Click First Only

 $\overline{a}$ 

- b. Click English under Language Translator
- c. Check the box for "Print Report Cards for Students without Any Families Set to Receive Report Cards."

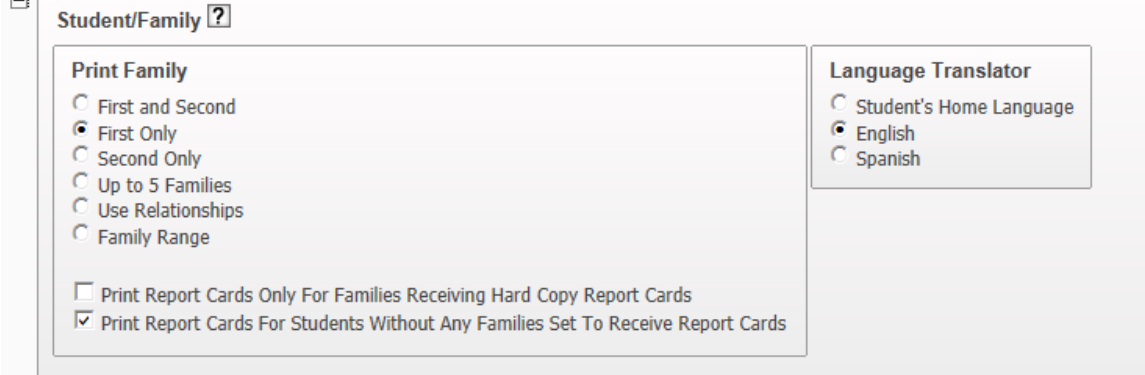

#### **16. COURSES‐**

- a. Set the class record type to "Current Year"
- b. **Do not check** "Exclude Courses Without Grades". This will show classes on the report card in which the teacher as not posted the grades correctly. (These would need to be resolved before official printing.)
- c. Click "Group sections of same course on same line" and "Overlapping Grades".

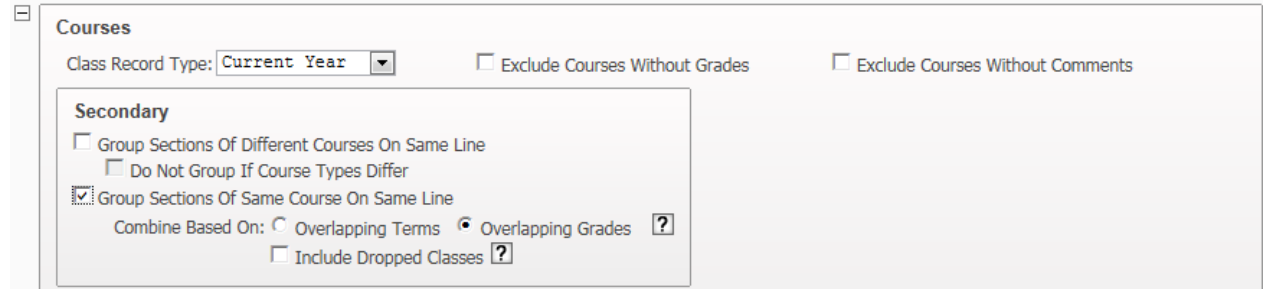

#### **17. ATTENDANCE**‐

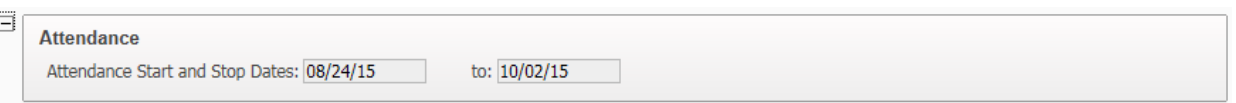

a. These should be filled in for you based on the **correct marking period** input in step 13.

#### **18. COMMENTS:**

a. Input the correct Grade period range for the Teacher's comments. This should match the same marking period under the Main Setup. (Example shown here Regular Term 1 Report Card is marking period 02‐ 02) **If you input the wrong terms here the teacher comments will not be correct for the marking period.**

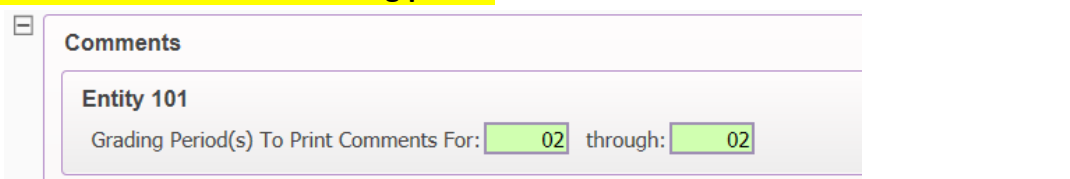

- b. Check the "Print Comment/Legend After address" indicator.
- c. Enter the appropriate comments into the box from the 2018 Comments document posted on the BISD Skyward Gateway How To Page
- d. Check the "Use Generalized Free Form Comment". Indicator
- e. Enter the appropriate comment into this box

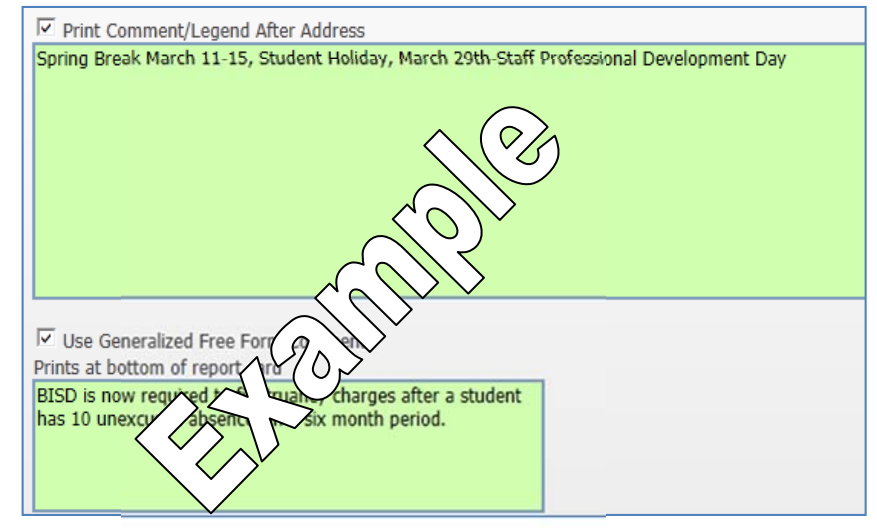

#### **19. GPA‐** SKIP THIS SECTION

#### **20. CUSTOM**

a. Check the box for "Print Special Codes"

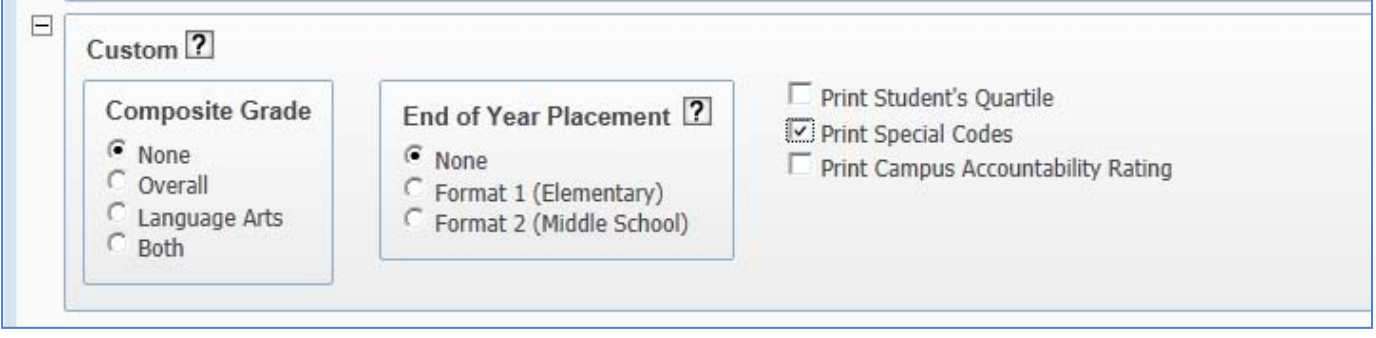

b. Click the **SORT BY** button at the top ( you may need to scroll up)

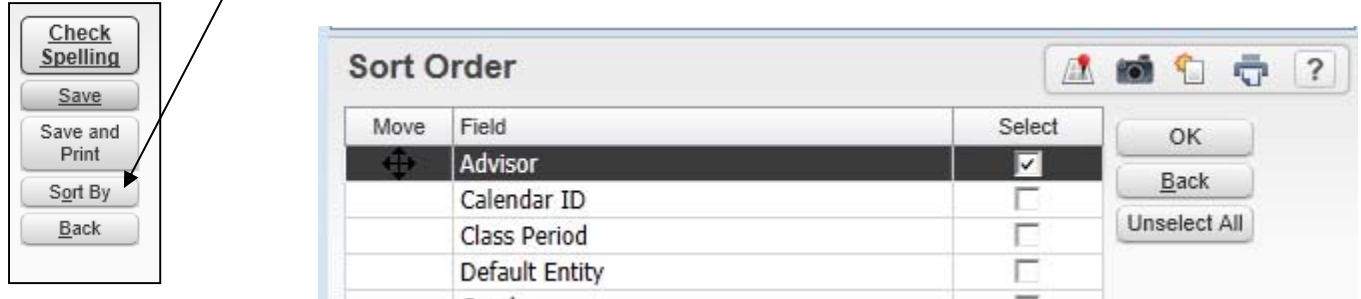

- c. Check ADVISOR, if you are distributing the report cards in class.
- d. Check other options if you would like
- e. Click **OK**.
- f. Click **SAVE and Print**.

#### **21. Review the report cards for accuracy in: (critical step)**

- a. **Sort**s Correctly
- b. Details‐ **Do the Terms match appropriately**? (Under the student name on the left and on the right?)
- d. **Correct Attendance** information e. Teacher **Comments**
- f. **Citizenship s**howing
- **g. Campus information**
- **h. Grades showing**
- **22. SAVE a file copy to your U:\‐**‐‐ If you do not already have a Report Card file, you should create one. This will allow you to reprint report cards as needed.
- **23. Print on paper for distribution**

c. **Correct Comments** are printing

#### **POSTING TO FAMILY ACCESS—GO TO NEXT PAGE**

# **E. IMMEDIATELY AFTER YOU HAVE PRINTED THE HARD COPY REPORT CARDS, YOU NEED TO**

### **POST THEM TO FAMILY ACCESS.**

- a. Edit the correct Report Card Template.
- b. Go to the "MAIN SETUP" section and expand it by clicking the + node.
- c. Check the box for "Save Report Cards to Student Portfolio"
- d. You will need to type in the "Portfolio Record Description":
- e. This description will be the title of the attachment in Family Access and in the student portfolio, so it must include the year, term and type of grade report. Follow this example:

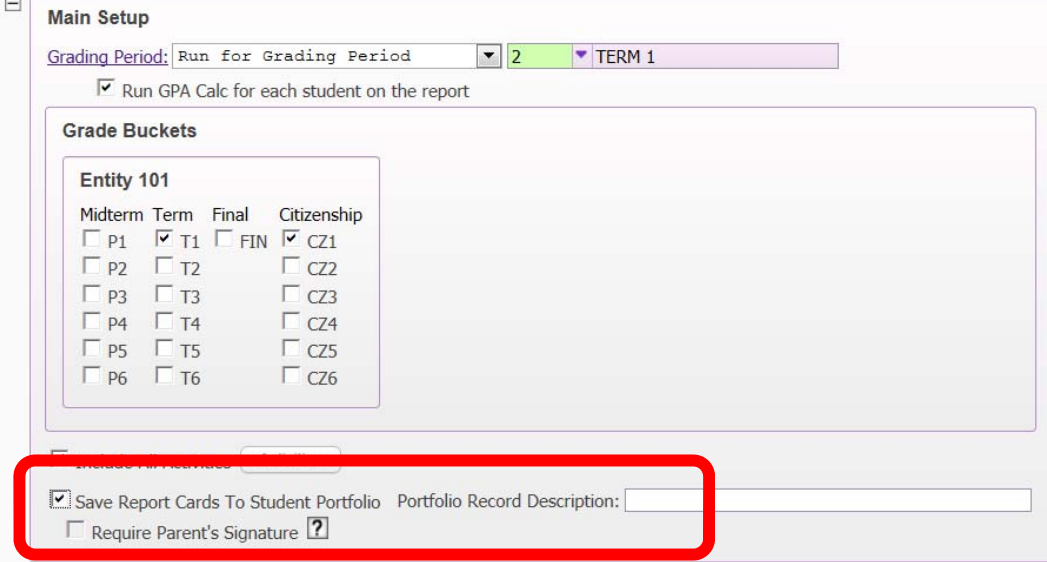

## **YYYY‐YY Xst SIX WEEKS REPORT CARD**

#### **YYYY‐YY= School YEAR**

#### **Xst= TERM**

### It should look like this: **2017-18 1st SIX WEEKS REPORT CARD**

*Remember, you cannot check the box for "Require Parent's Signature" at this time. This is a feature where the parent would be required to electronically sign the report card in Family Access. We are not using this feature as this time*

f. Once you are sure you are ready, **Click Print**. (For the report cards you won't get a second hard copy.) This process will post the Report Cards to Family Access and the Student Portfolio. You will get a confirmation report like this. Successfully saved 1 report cards to the Student Portfolios for 1 students.

#### **Once posting is completed, you must**

**immediately 'uncheck' the "Save Report Cards to Student Portfolio" indicator on the Main Set up of your template and then SAVE it.** 

**This is to further protect the template from being used again and accidentally posting the report cards again. If there is a problem with the report cards that you have posted, you will need to contact Technology for help.** 

# **What the parents will see in Family Access:**

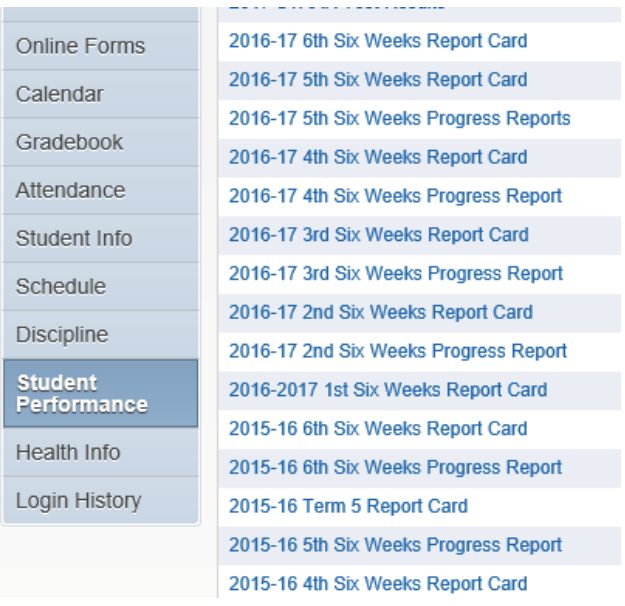

They will see a tab on the left called "Student Performance".

They will see all of the posted IPRs, Report Cards, and STAAR test results. They can click the link and then open the attachment. This may require Adobe Reader to be on their computer.

## **What the Campus Staff will now do to re‐print a report card:**

- 1. Go to the student's portfolio tab.
- 2. Select Attachments
- 3. Highlight the appropriate attachment/Report Card

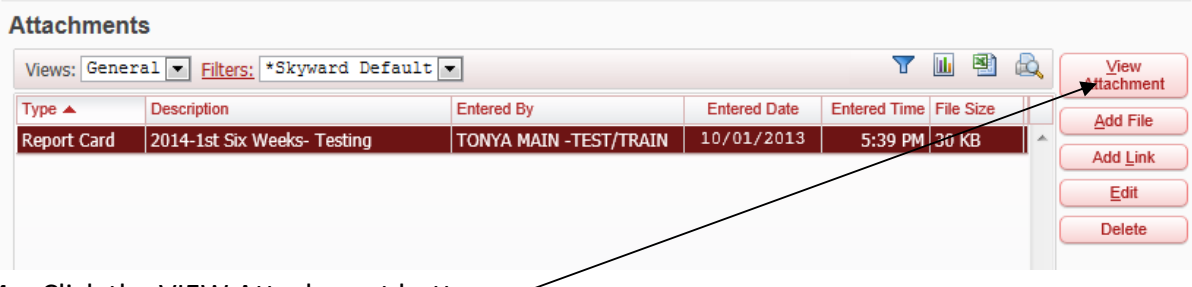

- 4. Click the VIEW Attachment button.
- 5. The same exact report card that was generated during the report card printing process will open in Adobe from which it can be re‐printed.
- 6. BE SURE YOU PRINT OUT THE LAST REPORT CARD FOR A STUDENT IF THEY WITHDRAW IN THE SCHOOL YEAR, TO BE PUT IN THEIR FILE AND TO BE SENT WITH RECORDS REQUESTS.

#### **WHAT IF A REPORT CARD FOR AN INDIVIDUAL STUDENT NEEDS TO BE CORRECTED?**

- 1. Have the teacher make the correction (see section C), reprint and repost the report card using the correct template, but change from Range To Individual and Click the Individual button on the report card template.
- 2. Selecting only the student(s) who need new report cards
- 3. Print the hard copy report card
- 4. Check the box to post the report card.
- 5. Uncheck the posting indicator on the template and change it back to Ranges.
- 6. Contact Tonya to remove the incorrect report card from the portfolio.

**DUPLICATE POSTINGS?** - If you accidently cause duplicate report cards or IPR postings, you can request the duplicates be removed. Contact Michelle Kamp or Tonya Main.

#### **FUTURE REPORT CARD RUNS**

- 1. Add a new template and set the fields appropriately. NOTE: You can clone the previous TERM template as long as it is for the **current year**, BUT be careful that you **reset all of the fields accordingly**.
- 2. **End of Year Report Cards**‐‐‐ Watch for new instructions for the EOY report cards.